## INTRUCCIONES DE REGISTRO Y ACCESO A LA PLATAFORMA MOODLE-CBI

¡Que tal! Reciban primero un saludo.

Sepan ustedes que el uso de esta plataforma educativa no es una carga adicional a sus actividades como estudiantes; representa un recurso alternativo de estudio y material para la preparación de sus examenes.

## Comencemos:

1 1. Desde el navegador de internet de su preferencia teclear el siguiente URL(dirección electrónica, página, sitio, …): [http://cbienlinea.azc.uam.mx](http://cbienlinea.azc.uam.mx/) . Mostrará una pantalla como la siguiente: ----------------------------->

## 2. Hacer clic en la categoría: **Cursos (moodle)**.

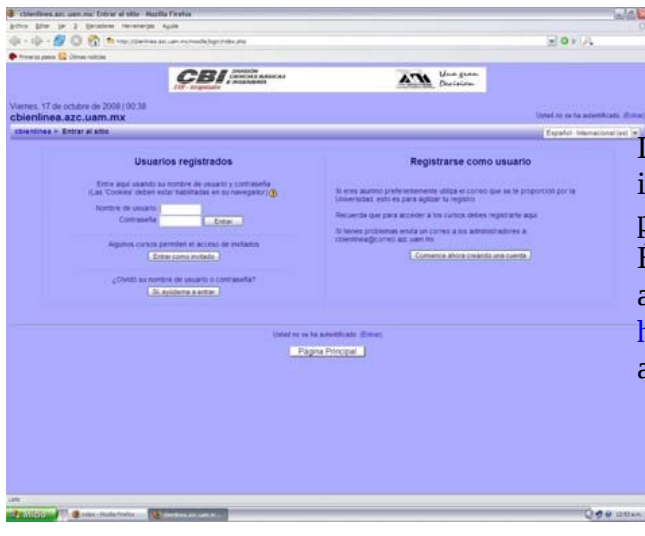

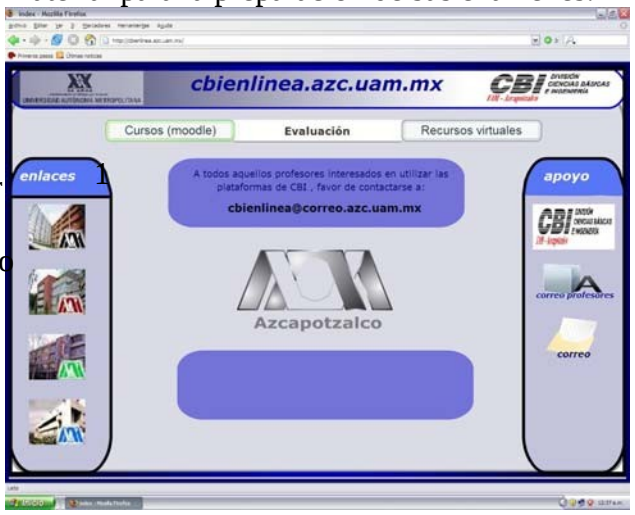

Les abrirá otra pantalla emergente, como la que se muestra en la imagen. Nota: es necesario tener desactivado el bloqueador de pantallas emergentes, si es que lo tienen.

Ésta es la pantalla que se utilizará para todos sus posteriores accesos, que corresponde al URL:

<http://cbienlinea.azc.uam.mx/moodle>, así que de esta manera se ahorraran el paso 1.

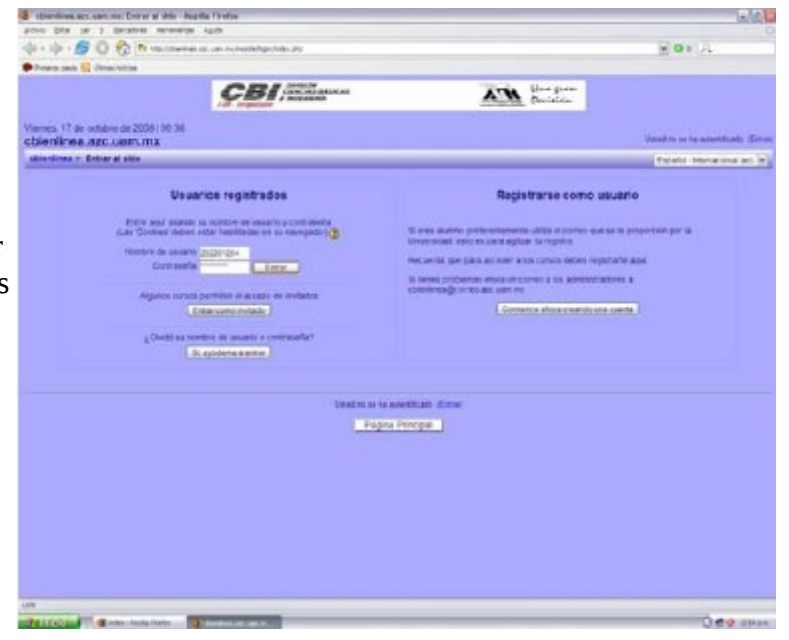

3. Si ya han sido usuarios o se han dado de alta anteriormente en algún otro curso, sea de Ciencias Básicas, Sistemas, etc., deberán colocar su nombre de usuario y contraseña en los campos requeridos.

**ATENCIÓN: PARA LA DIVISIÓN DE CIENCIAS BÁSICAS "TODOS LOS ALUMNOS" SIN EXCEPCIÓN ALGUNA, DEBERAN USAR COMO NOMBRE DE USUARIO SU** *MATRICULA DE 9 DIGITOS.* Como se muestra en la imagen. **(Continuar al paso # 8)**

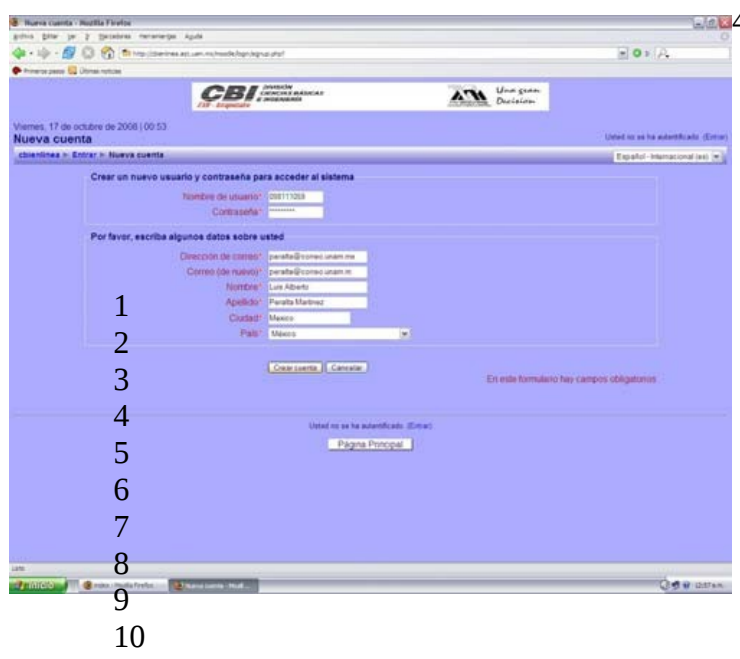

1 5. Al hacer clic en el botón "Crear cuenta", deberá aparecerles un mensaje en el que se avisa que se envió un correo electrónico a la dirección que hayan proporcionado. ES NECESARIO REVISAR ESE CORREO, PARA CONTINUAR CON EL PROCESO. Si dan clic en el botón continuar, regresarán a la pantalla de paso 2 (pantalla de acceso-).

4. Si es la primera vez que utilizarán este recurso, tienen que dar clic en el botón "Comience ahora creando una cuenta". Que les mostrará una pantalla donde tendrán que llenar los campos requeridos para acceder al sistema.

**ATENCIÓN: PARA LA DIVISIÓN DE CIENCIAS BÁSICAS "TODOS LOS ALUMNOS" SIN EXCEPCIÓN ALGUNA, DEBERAN USAR COMO NOMBRE DE USUARIO SU** *MATRICULA DE 9 DIGITOS.* Asimismo, una dirección de correo electrónico *VÁLIDA* o que utilicen frecuentemente. (Por default, para los usuarios registrados por un servidor se utilizó el correo para alumnos de la universidad:

**alMATRICULA@alumnos.azc.uam.mx**)

 $-0.1$ 11 **CBI ATM** Shows 12 13 14  $\frac{1}{2}$ control.

6. Ahora, desde su servidor de correo, accedan y revisen que en la bandeja de entrada o en la carpeta de correo no deseado, se encuentra un nuevo correo de *Admin User*. Ábranlo y observen que les da una instrucción para completar el registro.

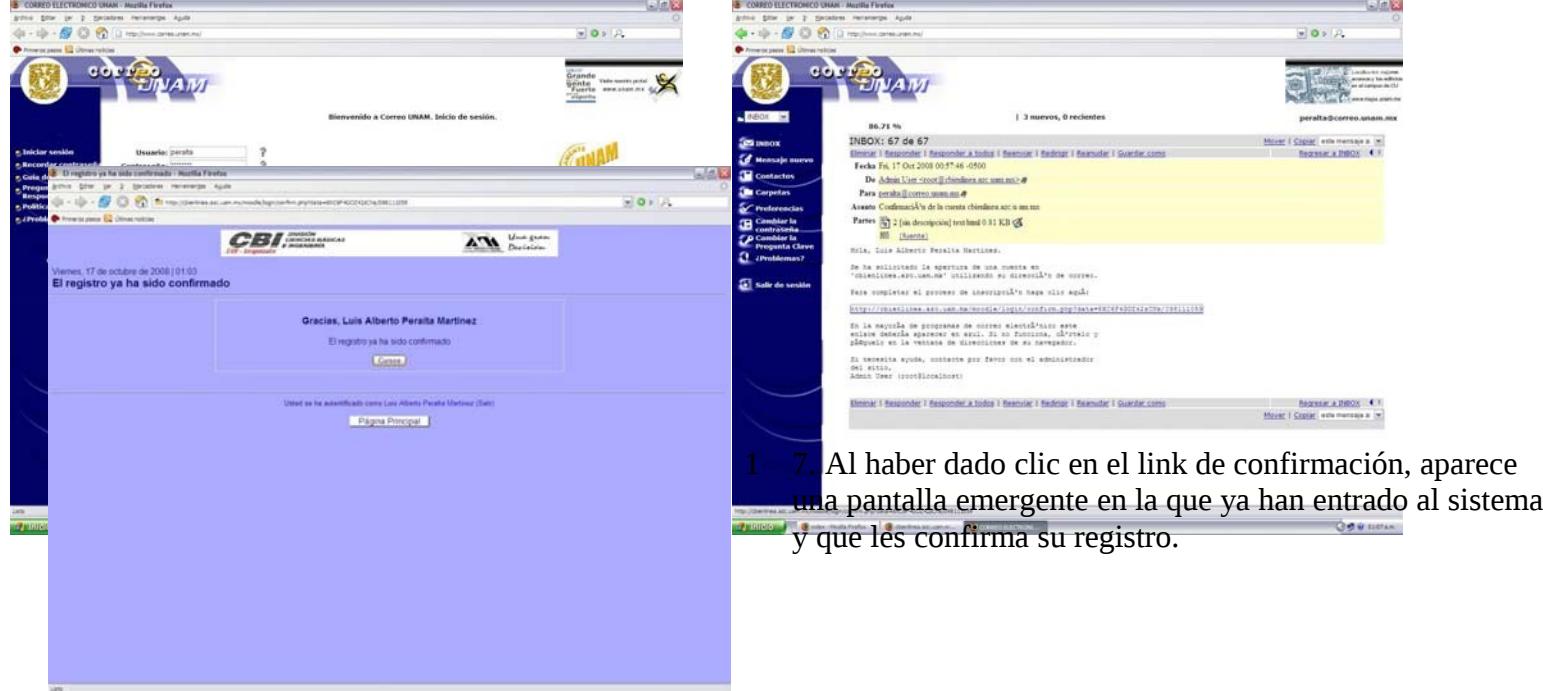

8. Al dar clic en el botón "Cursos", accederán a las categorías en las que se encuentra los cursos. La categoría que seleccionarán será la de Ciencias Básicas en las que se encuentran las UEA Física I, Física II y muchos otros más. Para el caso que nos ocupa (F-I y F-II) desde el trimestre 08O los cursos tendrán el siguiente formato: **"Nombre de UEA-Grupo-Iniciales de Profesor"** 

9. Al haber encontrado el grupo al que se HAYAN INSCRITO, harán clic sobre él para matricularse en dicho grupo. En este caso, si el grupo muestra una llavecita, deberán escribir la contraseña de acceso, que **es la clave del grupo**, y darán clic en el botón "Matricularme en este curso".

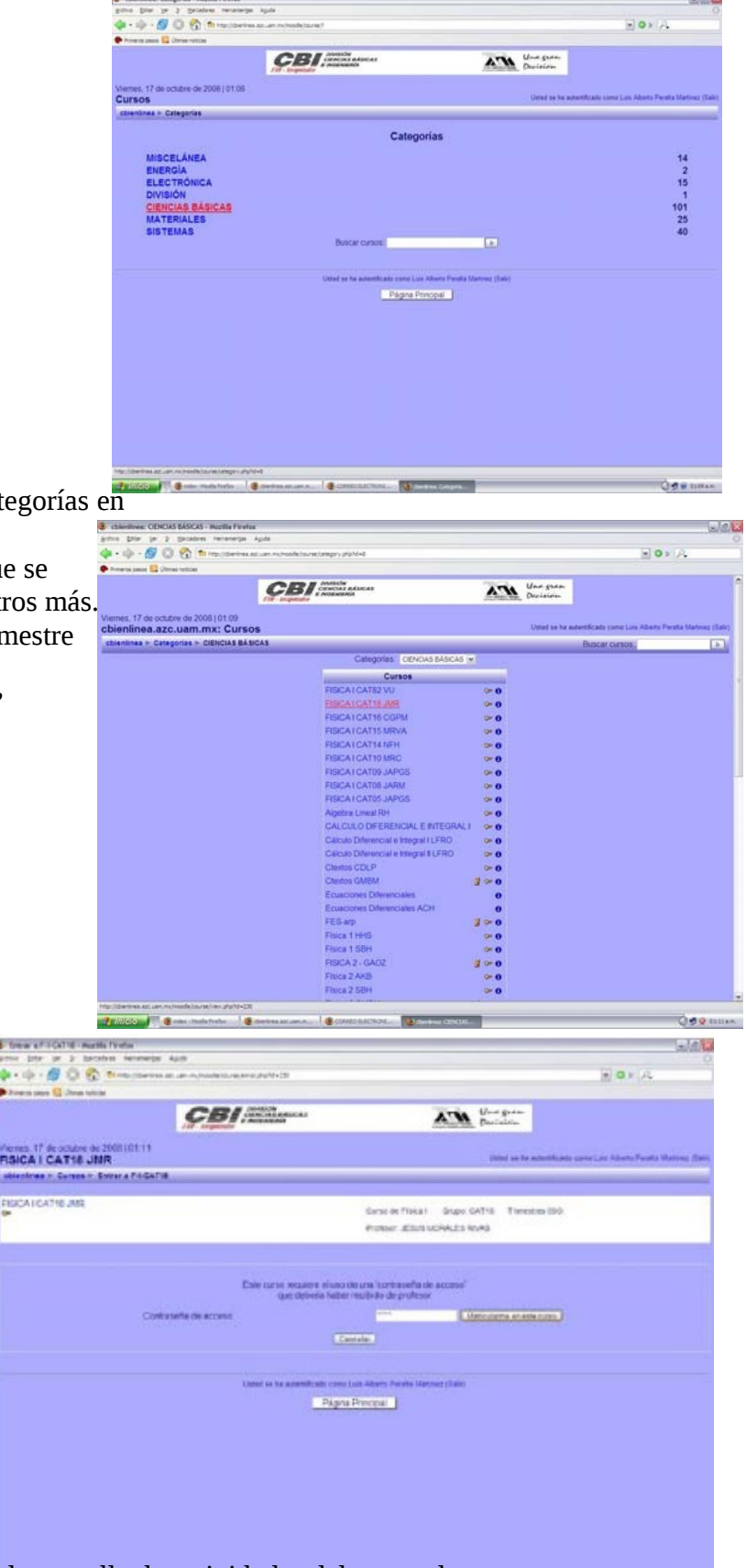

10. Con esto habrán terminado y les aparecerá la pantalla de actividades del curso al que se

inscribieron. Ésta será la pantalla principal del curso en el que aparecerán archivos de apoyo y Tareas Departamentales proporcionados por el Profesor, por la Coordinación de UEA o por el Administrador de la plataforma en la categoría de Ciencias Básicas.

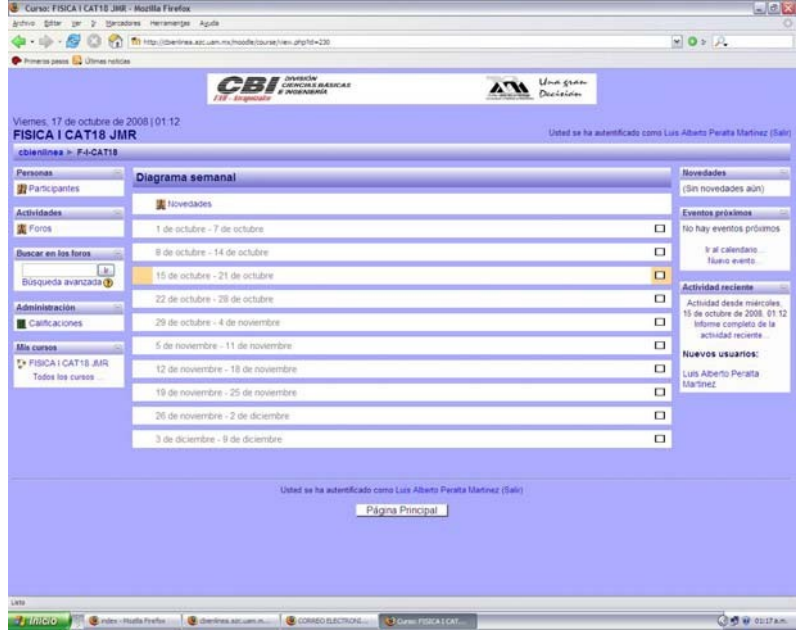

11. Al salir del sistema regresarán a la pantalla del paso 2, con una ligera diferencia, mostrarán su nombre de usuario en el campo correspondiente. Adicionalmente el sistema les enviará un correo electrónico de Bienvenida al curso en el que se matricularon.

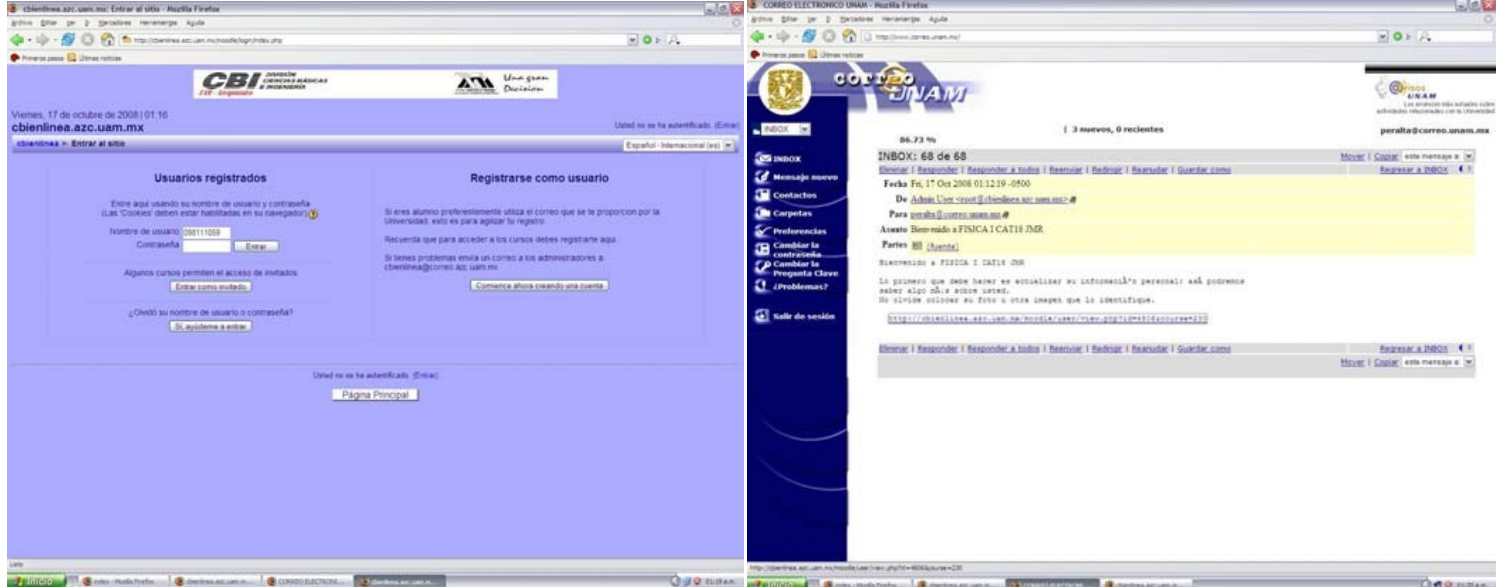

12. Observarán que viene un nuevo link, en él Ustedes podrán editar su perfil, y cambiar su contraseña, poner una descripción, foto, etc.; éste es un sistema bastante amigable, les aseguro no tendrán problema al navegar en él.

iii<sup>SUERTE!!!</sup>

Realizado por:

## **ASESORÍAS DE LA PLATAFORMA MOODLE CIENCIAS BÁSICAS**

Trim.: 10I

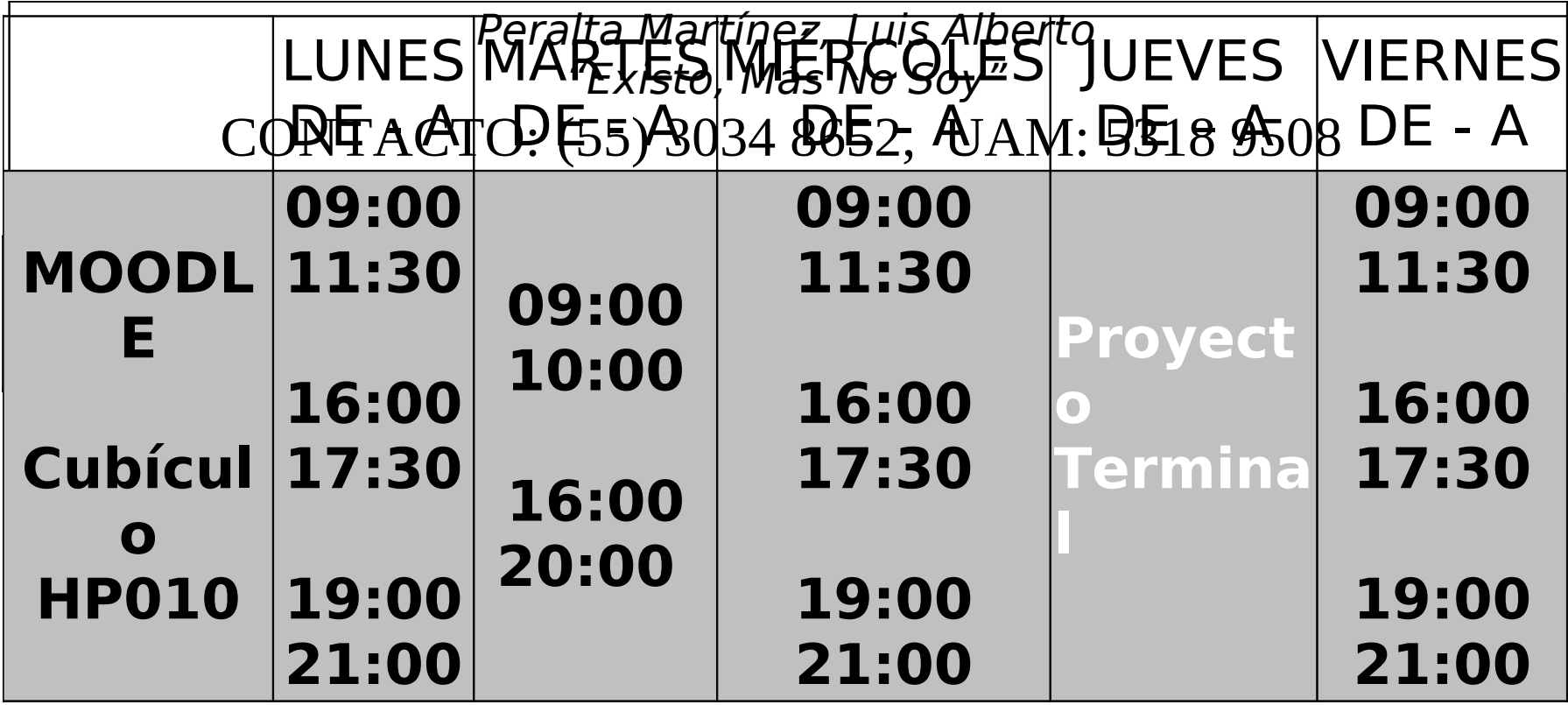